# ShareLaTeX Tutorial

Honglei Zhao hzhao10@stevens.edu

September 17, 2014

This tutorial intends to quickly navigate through ShareLaTeX instead of providing a complete guide for T<sub>E</sub>Xeditors. For more information about the T<sub>E</sub>Xlanguage, please refer to <http://www.ctan.org/>.

### 1 Quick Introduction

We choose ShareLaTeX to edit instead our local editors like WinEdt, Kile or Emacs because ShareLaTeX provide a platform for group editing with  $T_FX$ . We may think it as a "Google TeX": people are allowed to edit the same .tex file simultaneously; contents can be accessed, modified and downloaded by any authorized users; and most importantly it is free and open source.

## 2 Getting Started

#### 2.1 Access & Log In

Our ShareLaTeX can be accessed in Stevens campus through [http://fscstor02.fsc.](http://fscstor02.fsc.stevens.edu:3000/) [stevens.edu:3000/](http://fscstor02.fsc.stevens.edu:3000/). If you want to access it outside of the campus, you have to use Stevens VPN. For VPN installation, please refer to Stevens IT wiki from [http://web.stevens.edu/](http://web.stevens.edu/itwiki/w/index.php/VPN) [itwiki/w/index.php/VPN](http://web.stevens.edu/itwiki/w/index.php/VPN).

After opening the website, you can easily register by yourself.

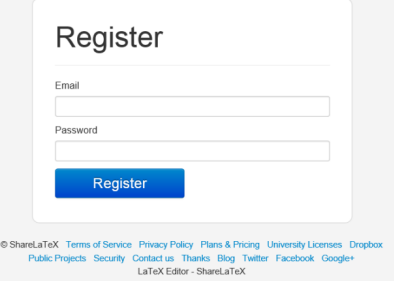

#### 2.2 Creating A Project

A project is composed of all the files related to one output document you are creating, for example .tex file, .aux file or some pictures. When you are logged in, you are automatically faced with the list of projects you have. To create a new project, simply click the top right button "New Project". You may want to create a "Blank Project" if you want to write on your own starting from the simplest ducument structure; you may want to play with the "Example Project" in which there is a simple structure for thesis; or you may want to use your local projects by choosing "Upload Zipped Project" (you have to at least have your .tex file in your uploading .zip file).

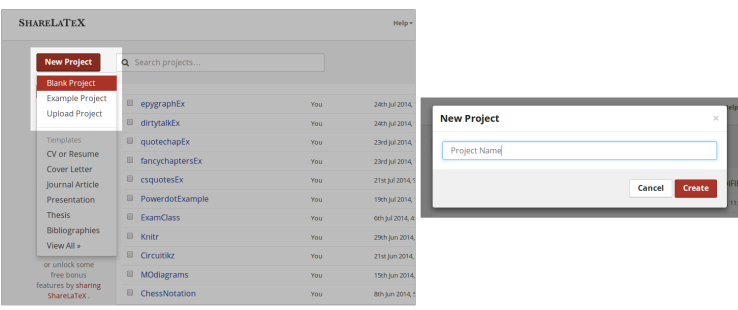

When you get in the editing interface, you are going to edit your .tex file right in the middle window where the codes appear. The window on your right-hand side shows the output document. You can simply compile by clicking the green "Recompile" and see the result instantaneously. On your left-hand side, you can see all the existing files in the project, just like those files in the same folder with the .tex file when you are editting with your local editor. You can easily upload new files, rename and delete a file using the tools right above the list of files.

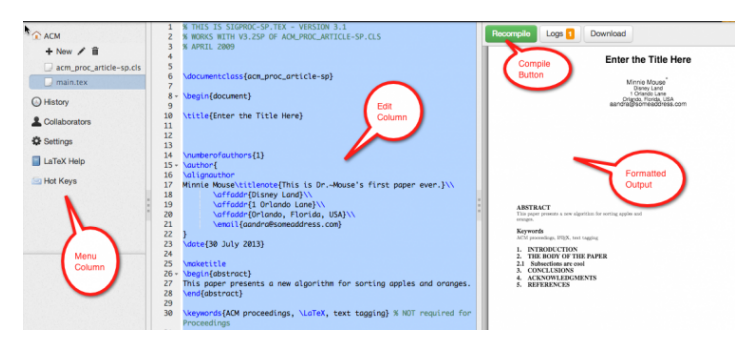

These are mostly all the necessary things you need to know before get down to edit your documents. It is fine to stop reading this tutorial here and explore the rest functions provided by ShareLaTeX on your own.

### 3 Useful Tags & Buttons

• In the screen where you can see the full list of your projects:

- Account Settings: update your personal information, customize your editor, change your password, etc.
- $-$  LaTeX Templates: some templates (to be updated) you may refer to
- In the editing interface:
	- Code (toolbar in the left): the coding and compiling interface
	- $-$  History (toolbar in the left): check the current project's editing history
	- $-$  Share (toolbar in the left): check and modify the project's sharing options
	- $-$  Settings (toolbar in the left): customize the project settings, including name, compiler, spell check, export, etc.
	- Recompile (toolbar above the output window): compile by the compiler you select
	- $-$  Logs (toolbar above the output window): the compiling logs (The buttom gets red if there is an error.)
	- Download (toolbar above the output window): download any cached files in the current project

# 4 Some Editing Issues

- T<sub>EX</sub>Distributions. Behind the screens a full instance of Tex-live 2011 is running with all the default packages available. So if you are using other libraries or later version of Tex-live locally, the output from ShareLaTeX and from your local editor might not be exactly the same.
- Style. You can put your own .sty files and simple packages in your project and the compiler will find them.

## 5 Miscellaneous

- Some limits. As you keep working with our ShareLatex from  $http://fscstor02.fsc.$ [stevens.edu:3000/](http://fscstor02.fsc.stevens.edu:3000/) rather than the official version on [https://www.sharelatex.](https://www.sharelatex.com/) [com/](https://www.sharelatex.com/), we can see that some original functionalities are quite limited. Some of the important limits are listed here, we may improve our ShareLatex in the future in respect to these limits, in order to give our students and staff better using experience:
	- publicly sharing projects' URL doesn't work;
	- there is no spell check;
	- more document templates could be added, such as those for slides, resumes, IEEE papers, homework, etc.
- The latest official version of ShareLatex looks fancier than our version. It can be accessed by <https://www.sharelatex.com>.

• The ShareLatex project of this tutorial is publicly available through [https://www.](https://www.sharelatex.com/project/53a2252b732f12ea1b3ff53b) [sharelatex.com/project/53a2252b732f12ea1b3ff53b](https://www.sharelatex.com/project/53a2252b732f12ea1b3ff53b).